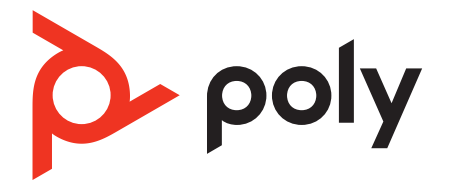

# **Voyager 4200 UC Series**

Bedienungsanleitung

## Inhalt

[Überblick](#page-2-0) **3** [Headset-Überblick](#page-2-0) **3** [Ladestation \(nur Modell mit Ladestation\)](#page-2-0) **3** [USB-Bluetooth-Adapter](#page-3-0) **4** [Verbinden und Paaren](#page-4-0) **5** [Verbinden mit dem PC](#page-4-0) **5** [Konfiguration des USB-Adapters](#page-4-0) **5** [Paarung mit einem mobilen Gerät](#page-4-0) **5** [Erneute Paarung mit USB-Adapter](#page-5-0) **6** [Anpassen und Aufladen](#page-6-0) **7** [Beidseitig tragbar](#page-6-0) **7** [Laden](#page-6-0) **7** [Akkustand des Headsets überprüfen](#page-6-0) **7** [Download der Software](#page-8-0) **9** [Grundmerkmale](#page-9-0) **10** [Ein-/Ausschalten](#page-9-0) **10** [Lautstärke einstellen](#page-9-0) **10** [Anrufe tätigen/annehmen/beenden](#page-9-0) **10** [Interaktion mit Microsoft-Softphone](#page-10-0) **11** [Audio wiedergeben oder anhalten](#page-10-0) **11** [Titelauswahl](#page-10-0) **11** [Vor-/Zurückspulen](#page-10-0) **11** [Sprachassistent](#page-10-0) **11** [Amazon Alexa aktivieren und nutzen \(Smartphone-Funktion\)](#page-10-0) **11** [Weitere Merkmale:](#page-11-0) **12** [Sprache auswählen](#page-11-0) **12** [Tile aktivieren](#page-11-0) **12** [DeepSleep-Modus](#page-11-0) **12** [Online-Indikator](#page-11-0) **12** [Schnurgebundener Modus \(Audio über USB\)](#page-11-0) **12** [Firmware aktualisieren](#page-12-0) **13** [Headset-Wiederherstellung](#page-12-0) **13** [Fehlerbehebung](#page-13-0) **14** [Support](#page-15-0) **16**

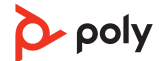

## <span id="page-2-0"></span>Überblick

Headset-Überblick

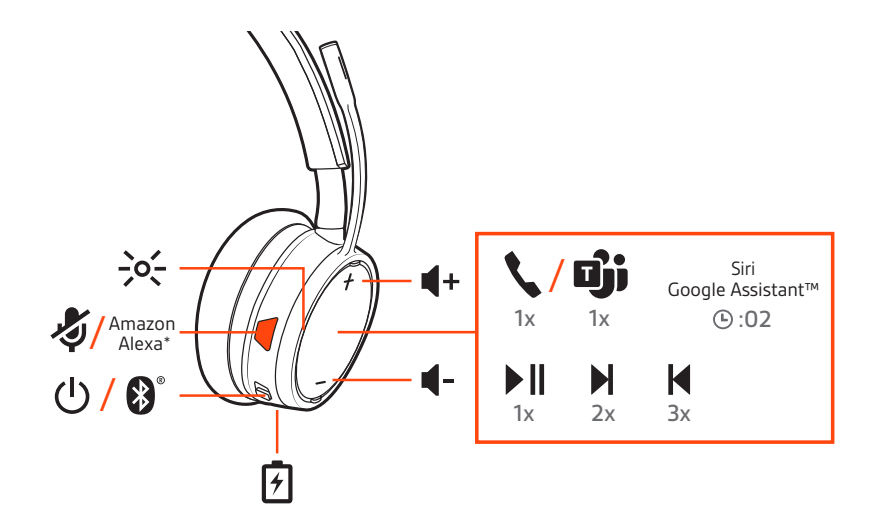

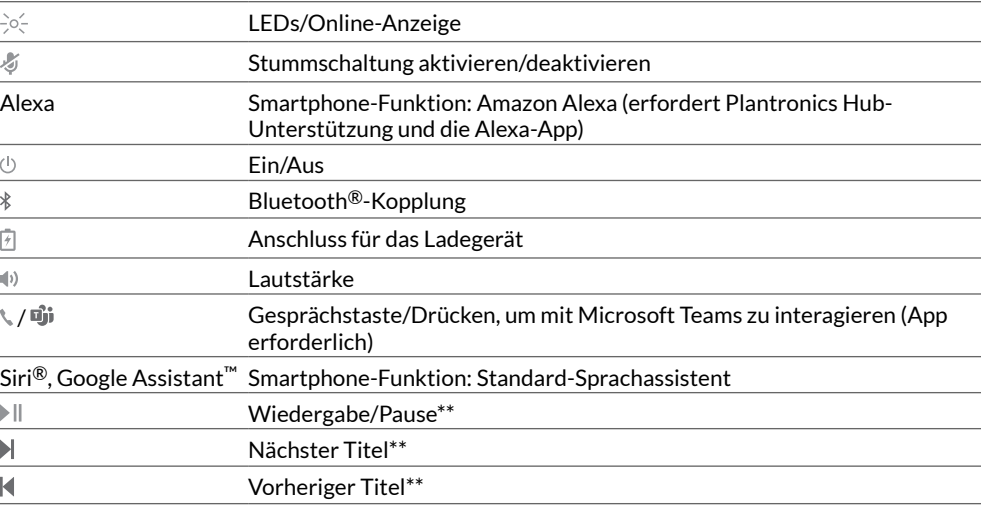

**HINWEIS** *\*\*Funktionalität je nach Anwendung unterschiedlich. Kann evtl. nicht mit webbasierten Anwendungen verwendet werden.*

#### **Sicherheit geht vor!**

Bitte lesen Sie die Sicherheitsbestimmungen mit wichtigen Informationen zu Sicherheit, Aufladung, Akku und gesetzlichen Bestimmungen, bevor Sie das Headset in Betrieb nehmen.

Ladestation (nur Modell mit Ladestation)

-⊂⊡⊐

**HINWEIS** *Die Ladestation kann mit dem USB-Anschluss eines Computers oder Wandladegeräts verbunden werden.*

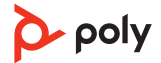

#### <span id="page-3-0"></span>USB-Bluetooth-Adapter

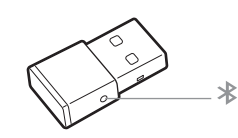

Der Hi-Fi-Bluetooth-USB-Adapter ist bei Auslieferung bereits mit dem Poly Gerät gekoppelt. Schließen Sie es an Ihren Computer an, um eine Verbindung zum Computer-Audio herzustellen.

**HINWEIS** *Das Design des Adapters kann variieren.*

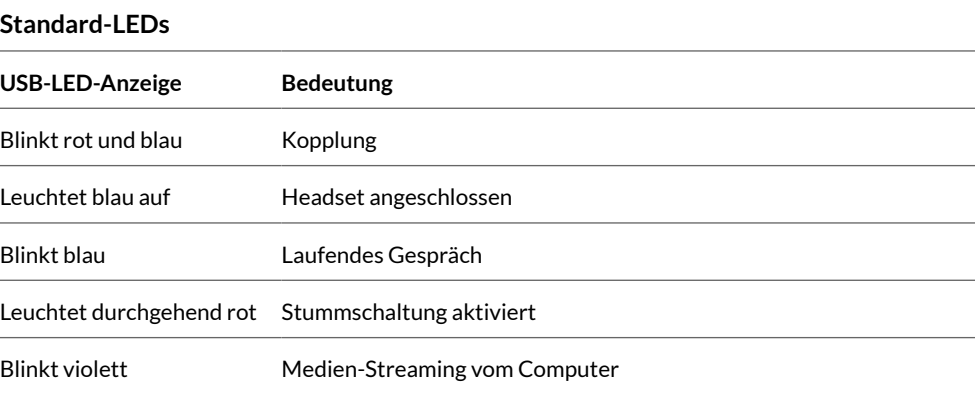

#### **LEDs, wenn Microsoft Teams \* erkannt wird**

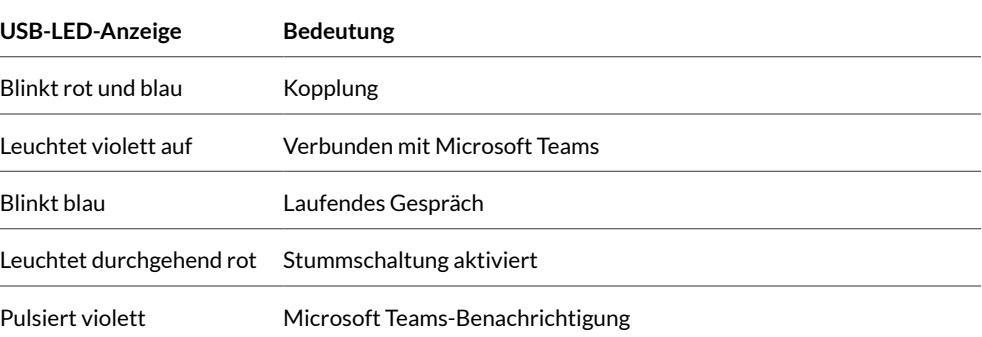

**HINWEIS** *\*Microsoft Teams-Desktop-Anwendung erforderlich*

## <span id="page-4-0"></span>Verbinden und Paaren

#### Verbinden mit dem PC

- Ihr Bluetooth-USB-Adapter ist werkseitig mit Ihrem Headset gepaart.
- **1** Schalten Sie Ihr Headset ein und schließen Sie den USB-Bluetooth-Adapter an Ihren Laptop oder PC an.

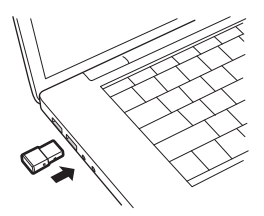

- **2** Die LED des USB-Adapters blinkt erst blau und leuchtet dann blau. Dies bedeutet, dass das Headset mit dem USB-Adapter verbunden ist. Wenn Sie das Headset tragen, hören Sie "PC connected" (PC verbunden), um anzuzeigen, dass die Verbindung hergestellt wurde. Während Sie einen Anruf tätigen, blinkt die LED am USB-Adapter blau. Solange Sie keinen Anruf tätigen, leuchtet sie blau.
- **3 OPTIONAL** können Sie Plantronics Hub für Windows und Mac unter [poly.com/software](https://www.plantronics.com/software) herunterladen. So können Sie das Verhalten des Headsets mit erweiterten Einstellungen und Optionen anpassen.

Konfiguration des USB-**Adapters**  Ihr Hi-Fi-USB-Bluetooth-Adapter kann sofort zum Annehmen von Anrufen verwendet werden. Für die Wiedergabe von Musik müssen Sie Ihren USB-Bluetooth-Adapter konfigurieren.

**Windows** 

- **1** Um den USB-Bluetooth-Adapter für die Musikwiedergabe zu konfigurieren, gehen Sie zu Start Menu (Startmenü) > Control Panel (Systemsteuerung) > Sound (Audio) > Registerkarte "Playback" (Wiedergabe). Wählen Sie **Plantronics BT600** als Standardgerät und klicken Sie OK.
- **2** Um die Musikwiedergabe zu unterbrechen und Anrufe entgegenzunehmen oder zu tätigen, gehen Sie zu Start menu (Startmenü) > Control Panel (Systemsteuerung) > Sound (Audio) > Communications tab (Registerkarte Kommunikation) und wählen Sie die gewünschte Einstellung.

Mac

- **1** Um den USB-Bluetooth-Adapter zu konfigurieren, gehen Sie zu Apple menu (Apple Menü) > System Preferences (Systemeinstellungen) > Sound (Audio). Wählen Sie auf den Registerkarten Input (Eingabe) und Output (Ausgabe) jeweils **Plantronics BT600**.
- Paarung mit einem mobilen Gerät
- **1** Um den Paarungsmodus Ihres Headsets zu aktivieren, schieben Sie die Ein-/Aus-Taste aus der Aus-Position, bis Sie die Sprachansage "Pairing" (Paarung) hören und die LED-Anzeige des Headsets blinkt rot und blau.

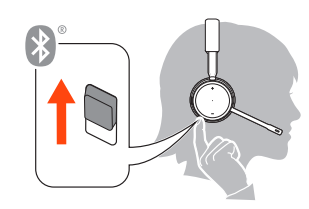

- **2** Aktivieren Sie Bluetooth auf Ihrem Smartphone und suchen Sie darüber nach neuen Geräten.
	- **iPhone** Einstellungen > Bluetooth > Ein\*

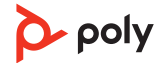

<span id="page-5-0"></span>• **Android**Einstellungen > Bluetooth:Ein > Scan for devices (Nach Geräten suchen)\*

**HINWEIS** *\*Menü kann je nach Gerät unterschiedlich aufgebaut sein.*

**3** Wählen Sie Poly V42XX Series. Geben Sie wenn nötig viermal die Null (0000) als Passkey ein oder akzeptieren Sie die Verbindung.

Nach erfolgreicher Verbindung hören Sie "Pairing Successful" (Paarung erfolgreich) und die LED-Anzeige am Headset hört auf zu blinken.

**HINWEIS** *Sie können Ihr Headset mit bis zu 8 Geräten paaren, jedoch nur 2 Verbindungen parallel aufrechterhalten. Dies schließt den USB-Bluetooth-Adapter mit ein.*

Erneute Paarung mit USB-Adapter *In der Regel ist Ihr USB-Adapter vorab mit Ihrem Headset gepaart. Falls Ihr Adapter nicht verbunden ist oder separat gekauft wurde, müssen Sie den Adapter mit Ihrem Headset paaren.*

- **1** Schließen Sie den Hi-Fi-USB-Bluetooth-Adapter an Ihren Laptop oder PC an und warten Sie, bis Ihr PC das Gerät erkennt.
- **2** Versetzen Sie Ihr Headset in den Paarungsmodus.
- **3** Versetzen Sie den USB-Bluetooth-Adapter in den Paarungsmodus, indem Sie kleine weiße Paarungstaste am Dongle vorsichtig mit einem Stift oder einer Büroklammer gedrückt halten, bis der USB-Bluetooth-Adapter rot und blau blinkt.

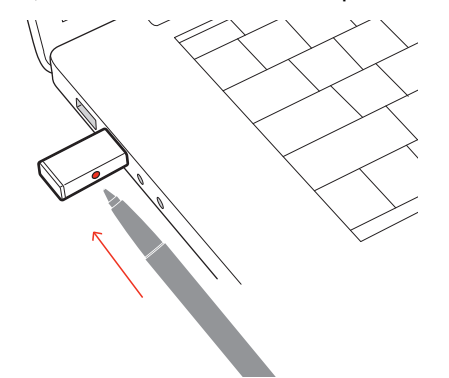

**HINWEIS** *Das Design des Adapters kann variieren.*

Sobald die Verbindung erfolgreich hergestellt wurde, hören Sie die Sprachansagen "Pairing Successful" (Paarung erfolgreich) und "PC connected" (PC verbunden) und die LED-Anzeige des Adapters leuchtet durchgehend blau.

## <span id="page-6-0"></span>Anpassen und Aufladen

Beidseitig tragbar

Die Positionierung des Mikrofons können Sie verändern, indem Sie den Mikrofonarm nach oben und zur Seite drehen. Positionieren Sie den Mikrofonarm vorsichtig so, dass er mit einem zwei Finger breiten Abstand zu Ihrem Mundwinkel zeigt. **WICHTIG** *Für echten Stereo-Sound sollten Sie den Mikrofonarm auf der rechten Seite tragen.*

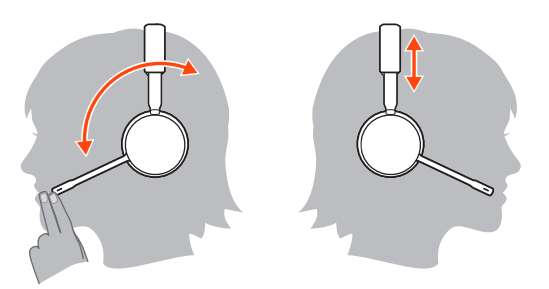

#### Laden

Laden Sie Ihr Headset per Micro-USB-Kabel oder in der Ladestation (separat erhältlich) auf. Beim Laden leuchtet die LED-Anzeige des Headsets auf. Es dauert etwa 90 Minuten, bis das Headset vollständig aufgeladen ist. Die LED-Anzeige erlischt, wenn der Ladevorgang abgeschlossen ist.

**HINWEIS** *Das Micro-USB-Kabel und die Ladestation (separat erhältlich) können an einen Computer oder den USB-Port eines Wandladegeräts angeschlossen werden.*

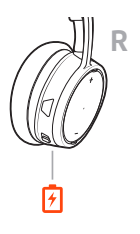

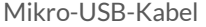

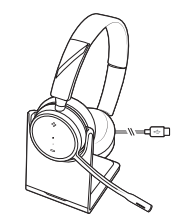

Mikro-USB-Kabel Ladestation (separat erhältlich)

Akkustand des Headsets überprüfen

Es gibt drei Möglichkeiten, den Akkustand Ihres Headsets zu überprüfen. Folgende Möglichkeiten stehen zur Auswahl:

- Plantronics Hub für iOS/Android: Überprüfen Sie den Akkustand auf dem Startbildschirm.
- Plantronics Hub für Windows/Mac: Klicken Sie auf das Plantronics Hub Headset-Icon in der Task- oder Menüleiste, um den Akkustatus anzuzeigen.
- $\bullet$  Schieben Sie die Ein-/Aus-Taste  $\circlearrowright$  aus der Aus-Position und lassen Sie sie wieder los. Hören Sie die Sprachansage an oder prüfen Sie die Headset-LEDs.

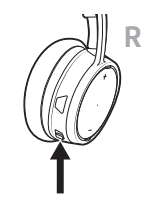

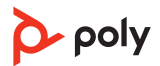

#### **Verhalten der Headset-LED beim Aufladen**

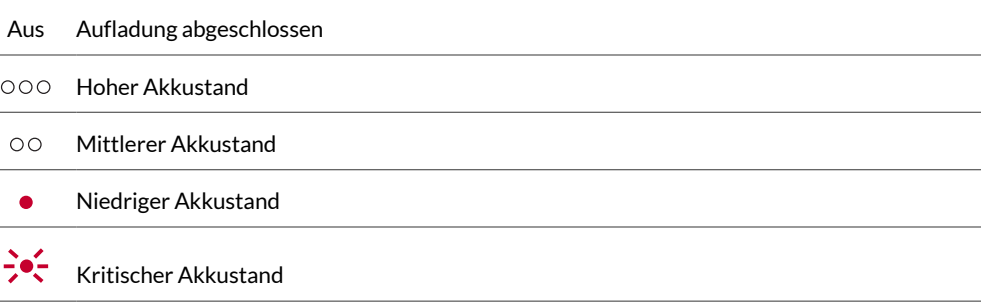

**TIPP** *Um die Genauigkeit der Sprechzeitenansage zu verbessern, entladen Sie den Akku des Headsets und laden Sie ihn danach vollständig auf.*

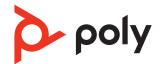

## <span id="page-8-0"></span>Download der Software

Plantronics Hub ist ein wertvolles Headset-Tool.

**HINWEIS** *Manche Softphones erfordern die Installation von Plantronics Hub für Windows und Mac, um Steuerungsfunktionen (Anruf annehmen/beenden und Stummschaltung) des Headsets zu unterstützen.*

- Laden Sie Plantronics Hub für Windows/Mac unter [poly.com/software](https://www.plantronics.com/software) herunter.
- Laden Sie Plantronics Hub für iOS/Android unter [poly.com/software](https://www.plantronics.com/software), im App Store oder von Google Play herunter.

**Commission the Coogle Play** 

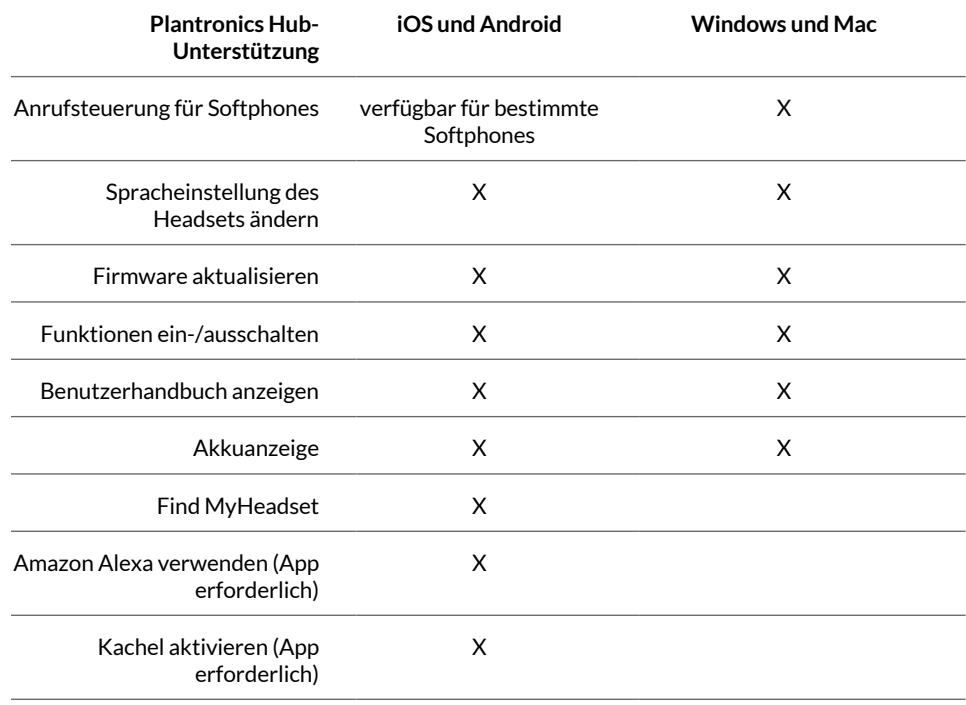

## <span id="page-9-0"></span>**Grundmerkmale**

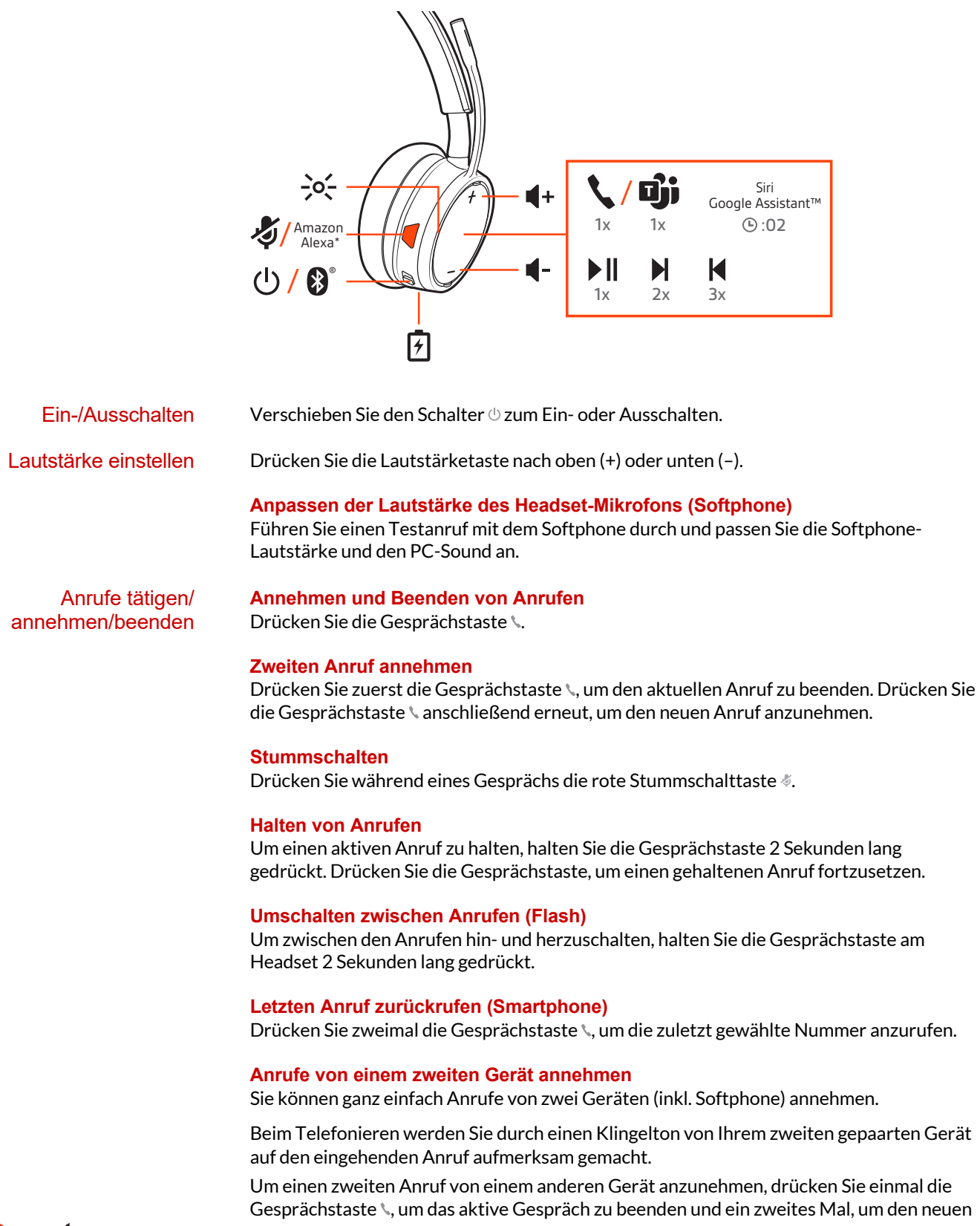

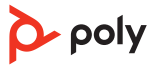

<span id="page-10-0"></span>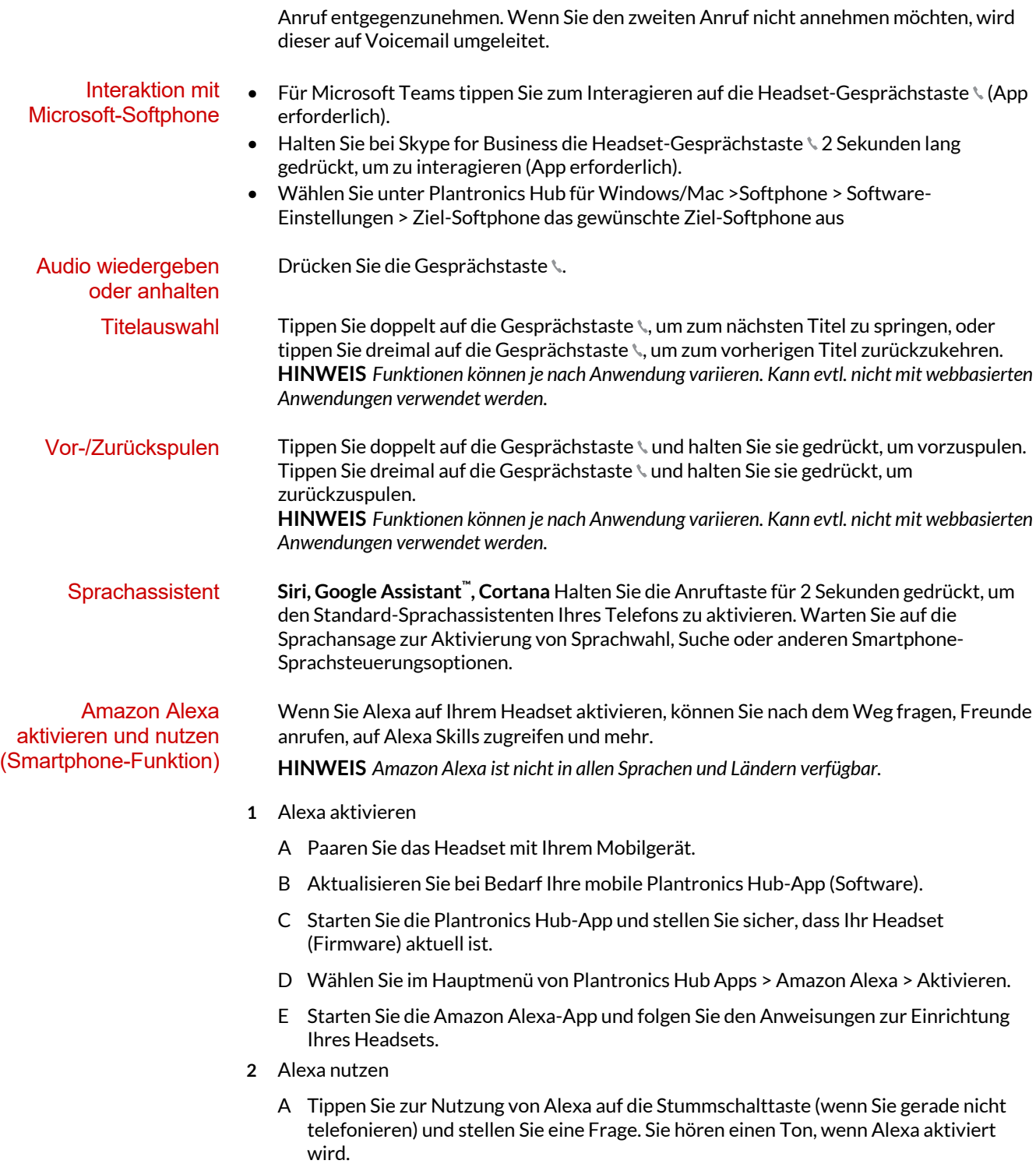

poly

## <span id="page-11-0"></span>Weitere Merkmale:

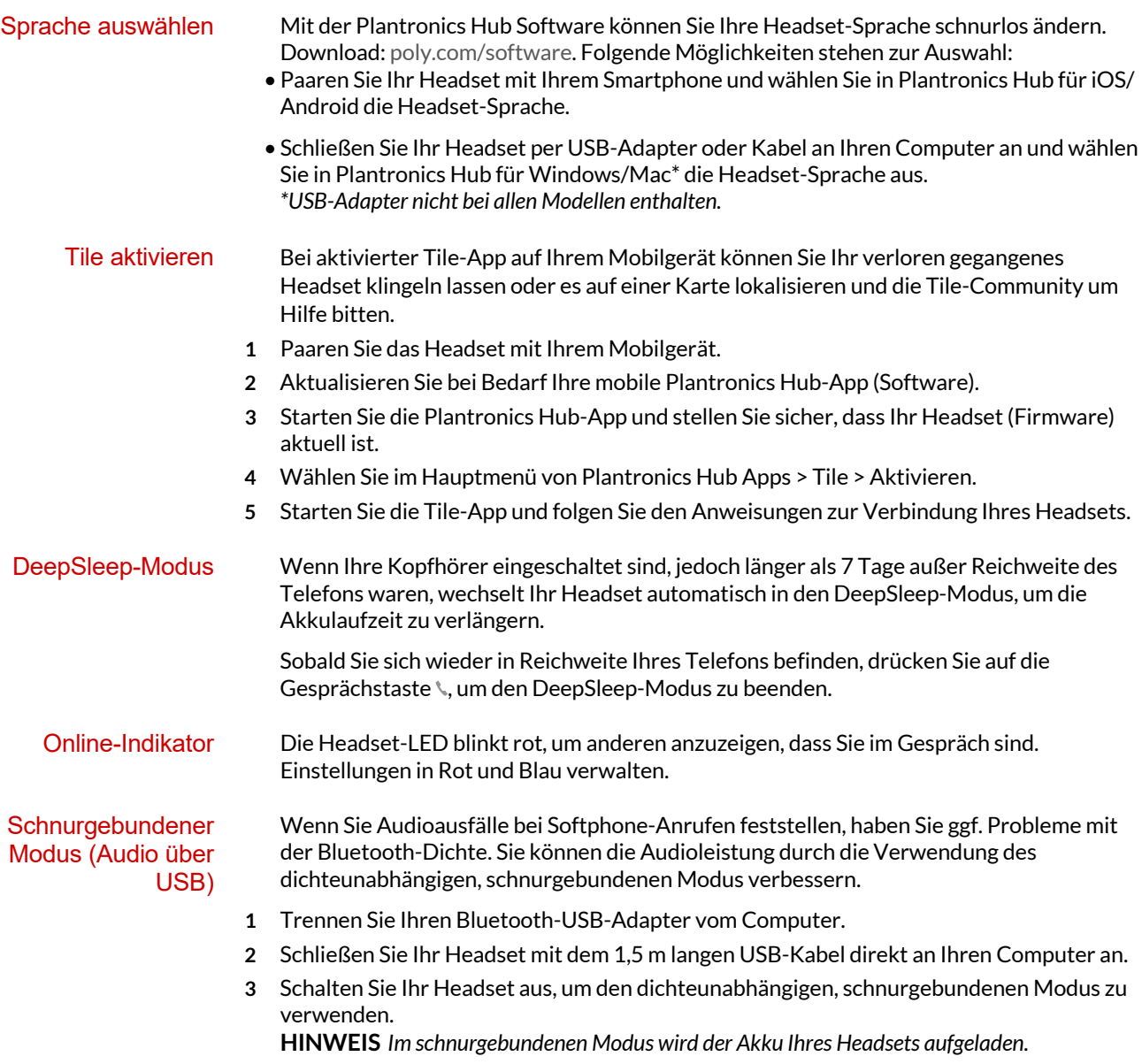

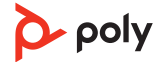

### <span id="page-12-0"></span>Firmware aktualisieren

Halten Sie Ihre Firmware aktuell, um die Leistung zu optimieren und Ihrem Headset neue Funktionen hinzuzufügen. Mit Plantronics Hub für Windows/Mac oder Plantronics Hub für iOS/Android können Sie Ihre Firmware aktualisieren. Laden Sie Plantronics Hub unter [poly.com/software](https://www.plantronics.com/software) herunter. Folgende Möglichkeiten stehen zur Auswahl: • Plantronics Hub für Windows/Mac: Prüfen Sie bei angeschlossenem Headset am Computer unter "Updates", ob Firmware-Updates verfügbar sind. • Plantronics Hub für iOS/Android: Prüfen Sie bei angeschlossenem Headset am Smartphone unter "Einstellungen", ob Firmware-Updates verfügbar sind. Beim Aktualisieren der Firmware: • Setzen Sie Ihr Headset ab. Verwenden Sie Ihr Headset oder Ihr Gerät nicht, bis das Update abgeschlossen ist. • Trennen Sie Ihr Headset von anderen Geräten wie Telefonen, Tablets und Computern. • Starten Sie kein zweites Update von einem zweiten Telefon. • Streamen Sie keine Medien über Ihr Headset. • Tätigen Sie keine Anrufe und nehmen Sie keine Anrufe an. **HINWEIS** *Smartphone: Wenn Sie viele Anrufe, E-Mails oder Textnachrichten erhalten, versuchen Sie, für den Zeitraum des Updates in Ihren Smartphone-Einstellungen die Funktion Bitte nicht stören zu aktivieren.* Gehen Sie wie folgt vor, wenn Sie mehrfach vergeblich versucht haben, ein Over-the-Air-Firmware-Update durchzuführen oder wenn Ihr Headset nicht mehr reagiert: **1** Laden Sie Plantronics Hub für Windows/Mac herunter unter [poly.com/software](https://www.plantronics.com/software). **2** Schließen Sie das Headset mit einem USB-Kabel am Computer an. **3** Öffnen Sie Plantronics Hub, gehen Sie zu Hilfe > Support > Firmware-Update und - Wiederherstellung und geben Sie Ihre Produkt-ID (PID) ein, um die Wiederherstellung abzuschließen. So finden Sie Ihre Produkt-ID (PID): Folgende Möglichkeiten stehen zur Auswahl: Headset-**Wiederherstellung** 

- Anweisungen zur Wiederherstellung Ihres Headsets über die Plantronics Hub App
- Plantronics Hub App Startseite

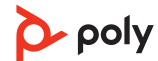

## <span id="page-13-0"></span>Fehlerbehebung

Bei Verbindung mit meinem PC ist das Headset-Audio nicht wie erwartet.

- Ich bin während eines Anrufs nicht zu hören.
- Ich kann während eines Anrufs niemanden hören.
- Über mein Headset ist keine Musik zu hören.
- Die Musik ist zu laut oder wird nicht angehalten, wenn ich einen Anruf erhalte.
- Informationen zur Konfiguration des Headset-Sounds an Ihrem PC finden Sie unter Konfiguration für Medien.
- Stellen Sie sicher, dass jeweils nur eine Softphone-Anwendung geöffnet ist.
- Stellen Sie für optimale Leistung sicher, dass die Headset-Firmware auf dem neuesten Stand ist. Siehe Firmware aktualisieren.

Die Anrufsteuerung meines Headsets funktioniert bei einem Softphone-Anruf nicht wie erwartet. Prüfen Sie Folgendes: • Stellen Sie für optimale Leistung sicher, dass die Headset-Firmware auf dem neuesten Stand ist. Siehe Firmware aktualisieren. • Stellen Sie sicher, dass jeweils nur eine Softphone-Anwendung geöffnet ist. • Falls Sie die Headset-Steuerung (Annahme/Beenden und Stummschalten) aktivieren müssen, stellen Sie sicher, dass Plantronics Hub für Windows/Mac installiert ist. Siehe [Download der Software](#page-8-0). • Wählen Sie Ihre Softphone-Anwendung unter Plantronics Hub für Windows/Mac >Softphones > Softwareeinstellungen > Ziel-Softphone aus. • Schauen Sie unter poly.com/compatibility-guide nach, ob Ihr Softphone unterstützt wird. Wie interagiere ich mit Microsoft Teams oder Skype for Business? • Für Microsoft Teams tippen Sie zum Interagieren auf die Gesprächstaste \. • Halten Sie für Skype for Business die Gesprächstaste 2 Sekunden lang gedrückt, um zu interagieren. • Wählen Sie unter Plantronics Hub für Windows/Mac >Softphone > Software-Einstellungen > Ziel-Softphone das gewünschte Ziel-Softphone aus Funktioniert mein Microsoft Teamsfähiges Headset mit anderen Softphones? Ja, auch wenn Ihr Headset für Microsoft Teams optimiert ist, kann es für die Verwendung mit anderen unterstützten Softphones konfiguriert werden. Wählen Sie unter Plantronics Hub für Windows/Mac >Softphone > Software-Einstellungen > Ziel-Softphone das gewünschte Ziel-Softphone aus Wenn Sie ein anderes Softphone konfigurieren, verhält sich die Gesprächstaste wie folgt: • interagiert nicht mit Teams • führt nicht zu Teams-Benachrichtigungen • startet nicht Cortana

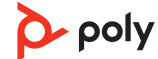

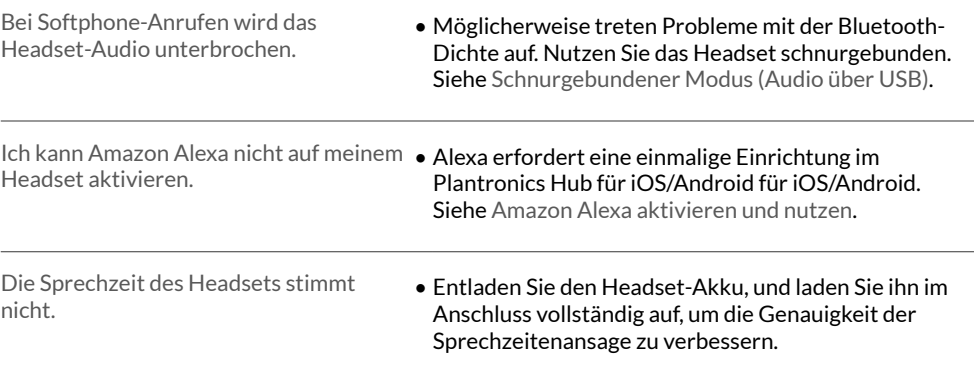

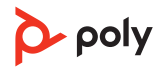

### <span id="page-15-0"></span>Support

#### **BENÖTIGEN SIE WEITERE HILFE?**

#### **poly.com/support**

**Plantronics, Inc. Plantronics B.V.** 345 Encinal Street Santa Cruz, CA 95060 2132 LR Hoofddorp United States Scorpius 171 Netherlands

© 2021 Plantronics, Inc. Alle Rechte vorbehalten. Poly, das Propeller-Design und das Poly Logo sind Marken von Plantronics, Inc. Bluetooth ist<br>eine eingetragene Marke der Bluetooth SIG, Inc. Jede Verwendung durch Plantroni Eigentum ihrer jeweiligen Rechtehalter. Hergestellt von Plantronics, Inc. 212340-04 07.21

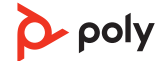